## **ขั้นตอนการลงทะเบียนเข้าใช้งานระบบสารสนเทศทรัพยากรบุคคล (DPIS 6)**

## **ขั้นตอนการลงทะเบียนเข้าใช้งาน**

1. สามารถเข้าระบบ DPIS 6 ได้ที่เว็บไซต์ <u>https://[mhesi](https://mhesi.dpis.go.th/).dpis.go.th/</u> จะปรากฎหน้าจอหลักของระบบ ้ดังรูปข้างล่าง จากนั้นให้คลิกปุ่ม **ลงทะเบียน** เพื่อเข้าสู่หน้าจอสำหรับลงทะเบียนเข้าใช้งานระบบ

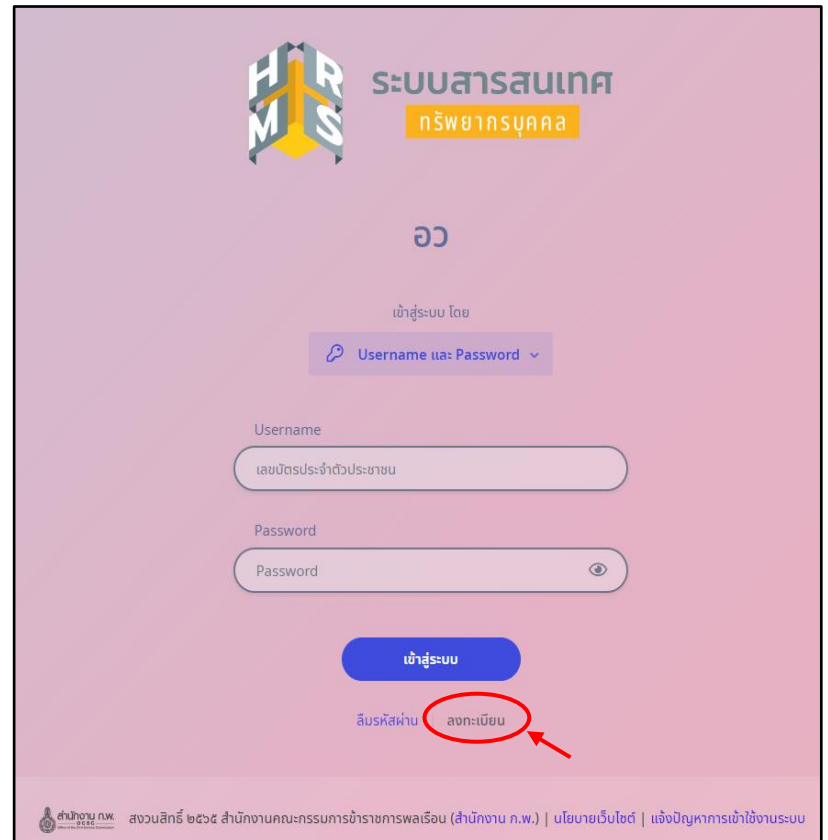

2. เมื่อเข้าสู่หน้าจอลงทะเบียนให้ทำการกรอกข้อมูลส่วนตัวในช่องว่างที่กำหนด พร้อมทั้งตั้งรหัสผ่าน แล้วคลิกลงทะเบียน

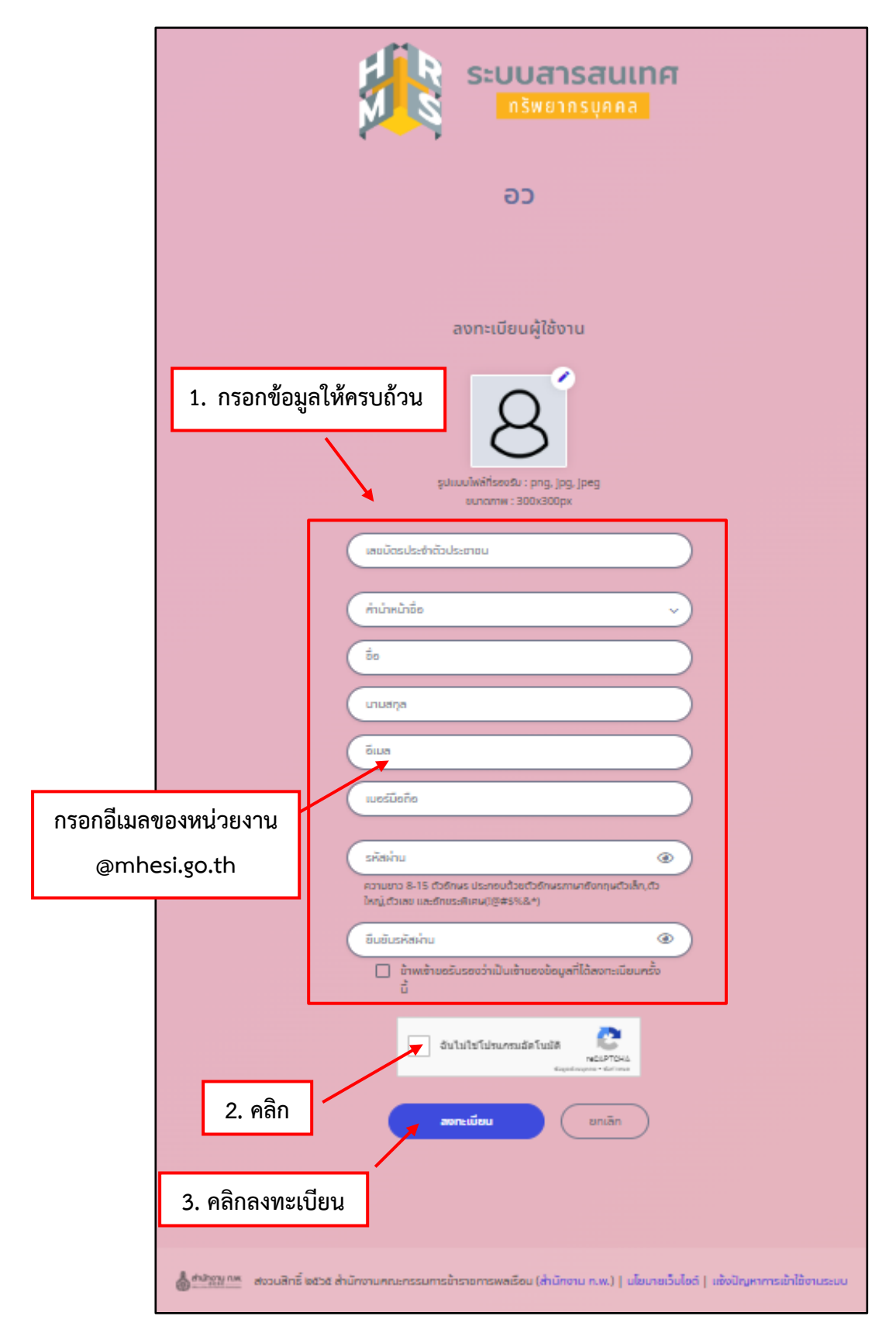

3. หลังจากนั้นระบบจะส่งรหัส OTP เข้าไปยังอีเมลที่ลงทะเบียนไว้

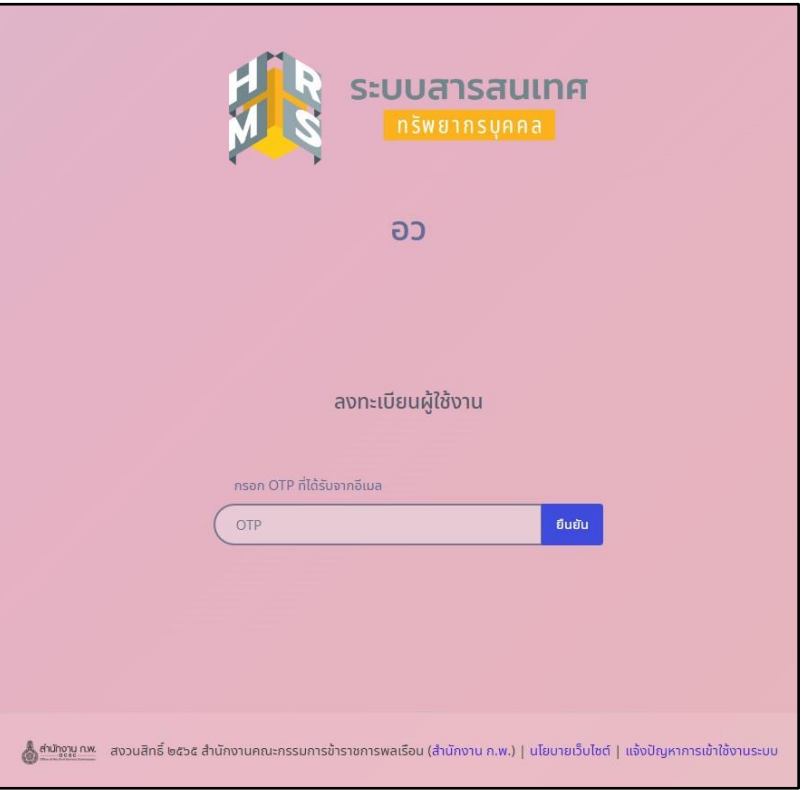

4. ทำการเข้าอีเมลที่ลงทะเบียนไว้ เพื่อนำรหัส OTP มากรอก

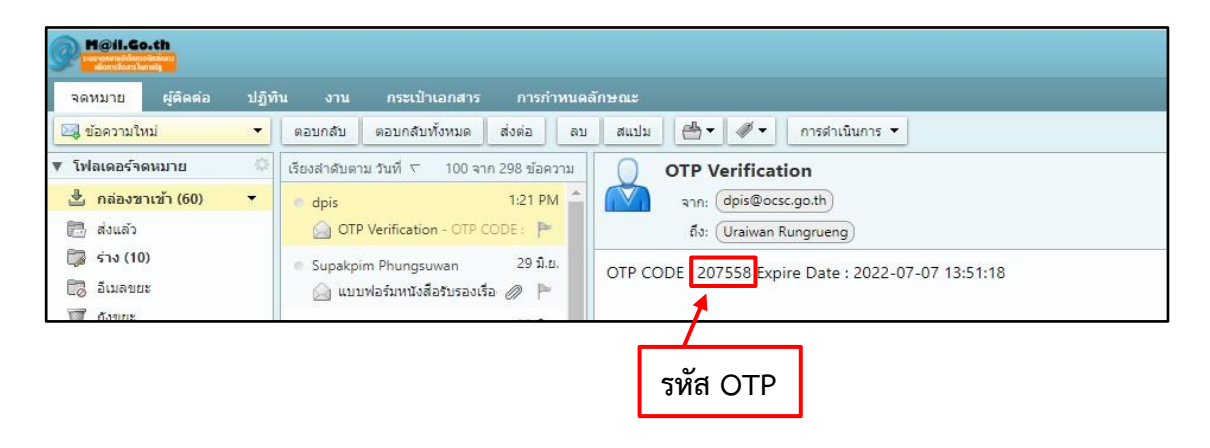

5. กรอกรหัส OTP แล้วคลิปปุ่มยืนยัน

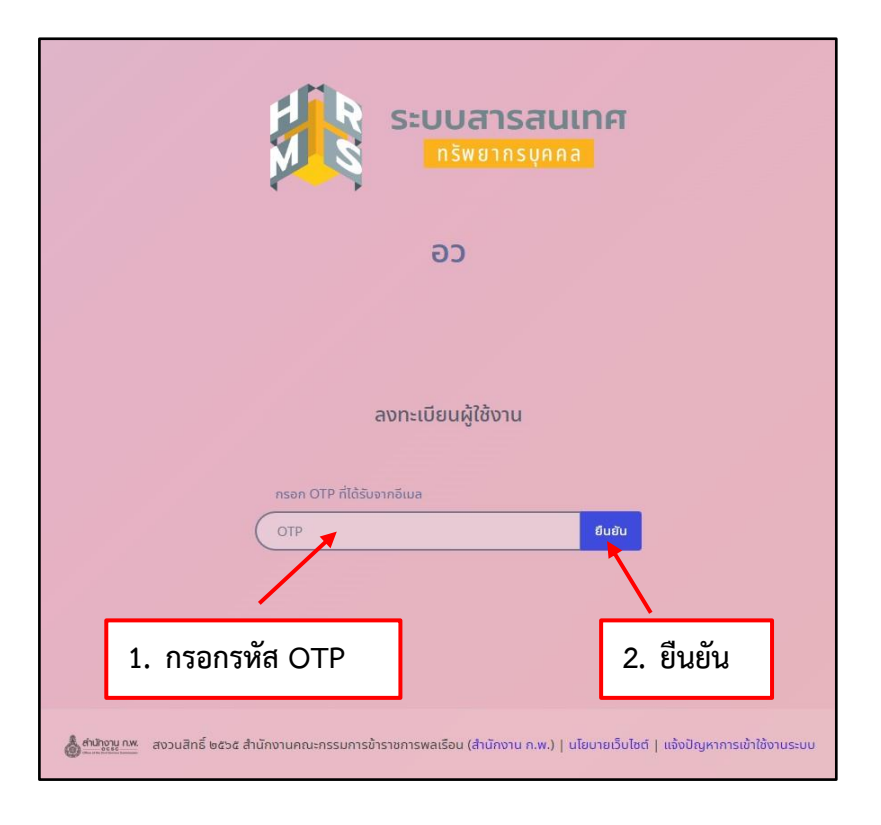

## **ขั้นตอนการแจ้งลืมรหัสผ่าน**

1. หากลืมรหัสผ่านให้ทำการแจ้งลืมรหัสผ่านหน้าจอหลักของระบบ ดังรูปด้านล่าง จากนั้นให้คลิกปุ่ม **ลืมรหัสผ่าน**

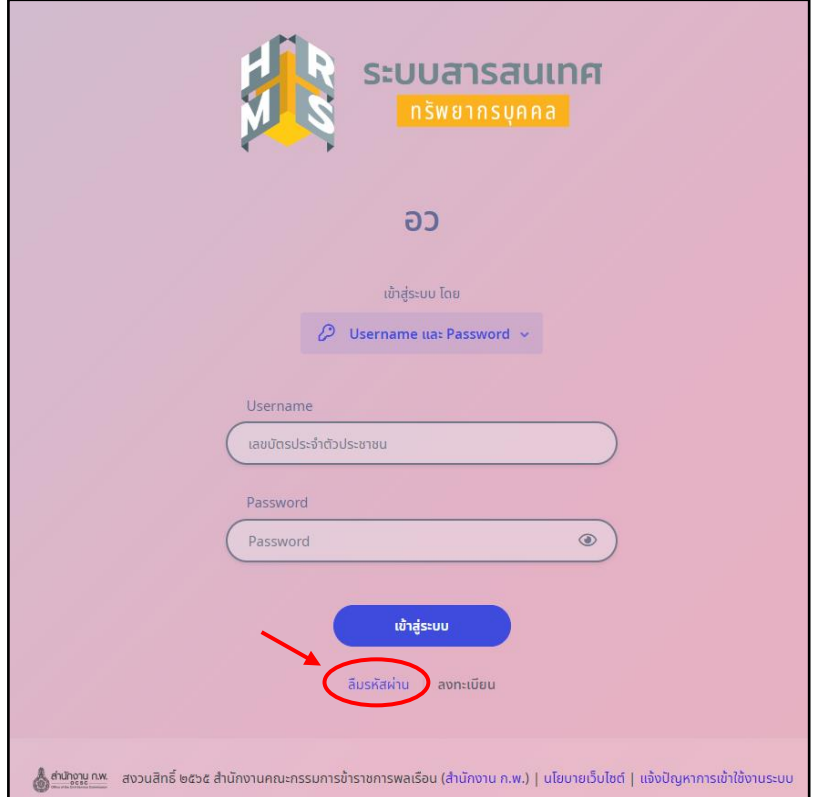

2. กรอกอีเมลที่ท่านลงทะเบียนไว้ แล้วคลิกปุ่ม ส่งคำขอรีเซ็ต

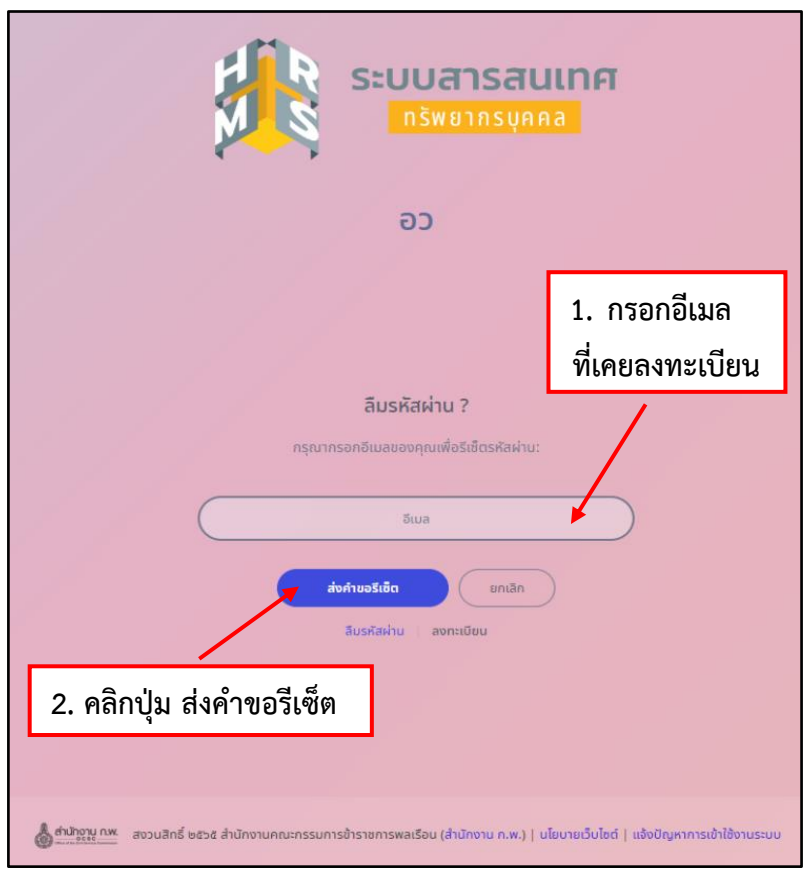

3. เมื่อคลิกปุ่มส่งคำขอรีเซ็ตเรียบร้อยแล้ว จะปรากฎหน้าจอดังรูปด้านล่าง และทำการคลิกปุ่มตกลง

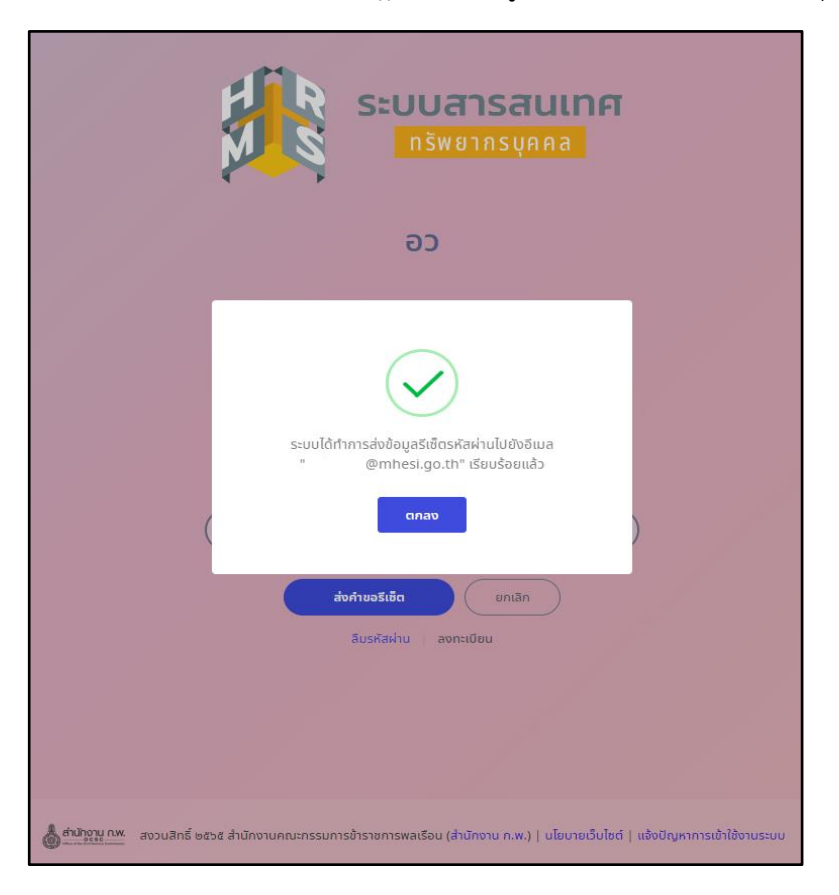

4. เมื่อระบบได้รับการแจ้งเพื่อขอรีเซ็ตรหัสผ่าน ระบบจะส่งลิงค์ไปยังอีเมลที่ลงทะเบียนไว้เพื่อให้ทำการ เปลี่ยนแปลงรหัสผ่านใหม่

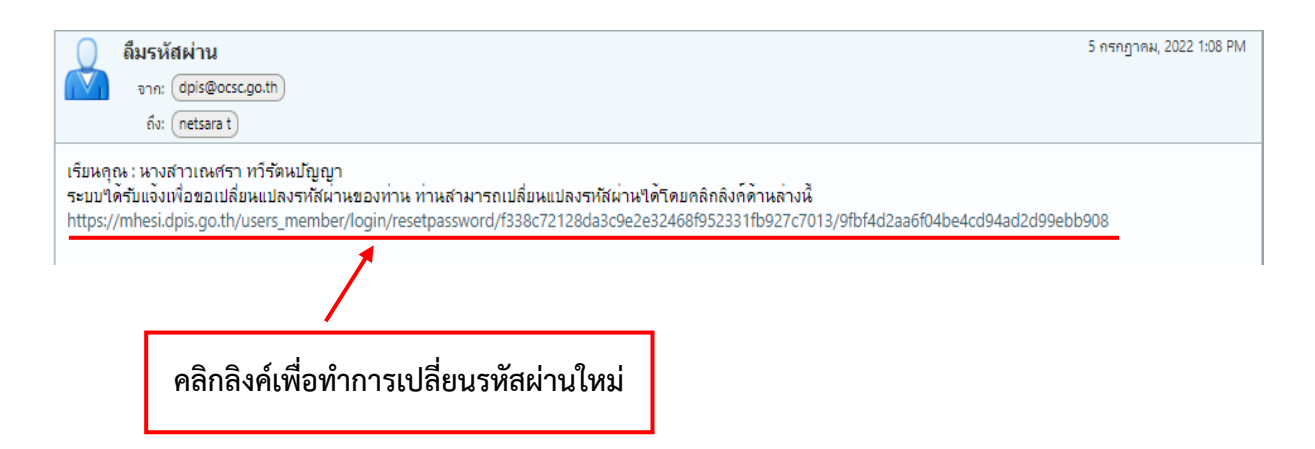

5. เมื่อทำการคลิกลิงค์แล้วจะปรากฎหน้าจอให้ทำการกำหนดรหัสผ่านใหม่และยืนยันรหัสผ่านใหม่ ดังรูปด้านล่าง

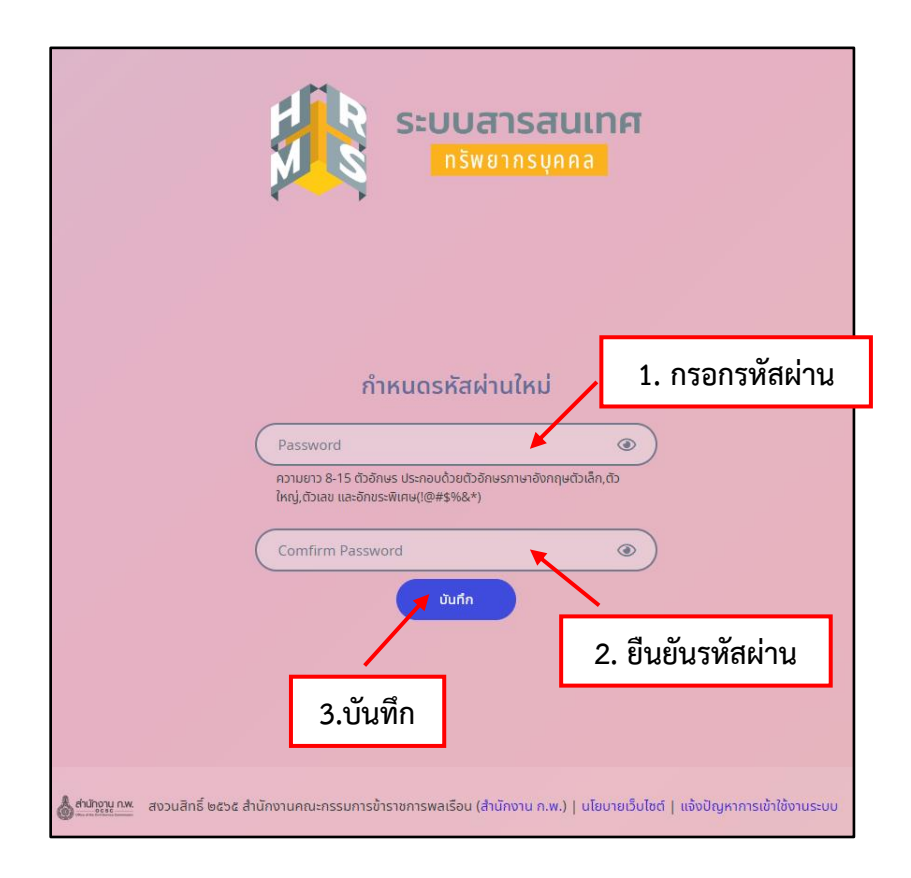

6. กรอก Username และ รหัสผ่านใหม่ที่กำหนด เพื่อเข้าสู่ระบบ

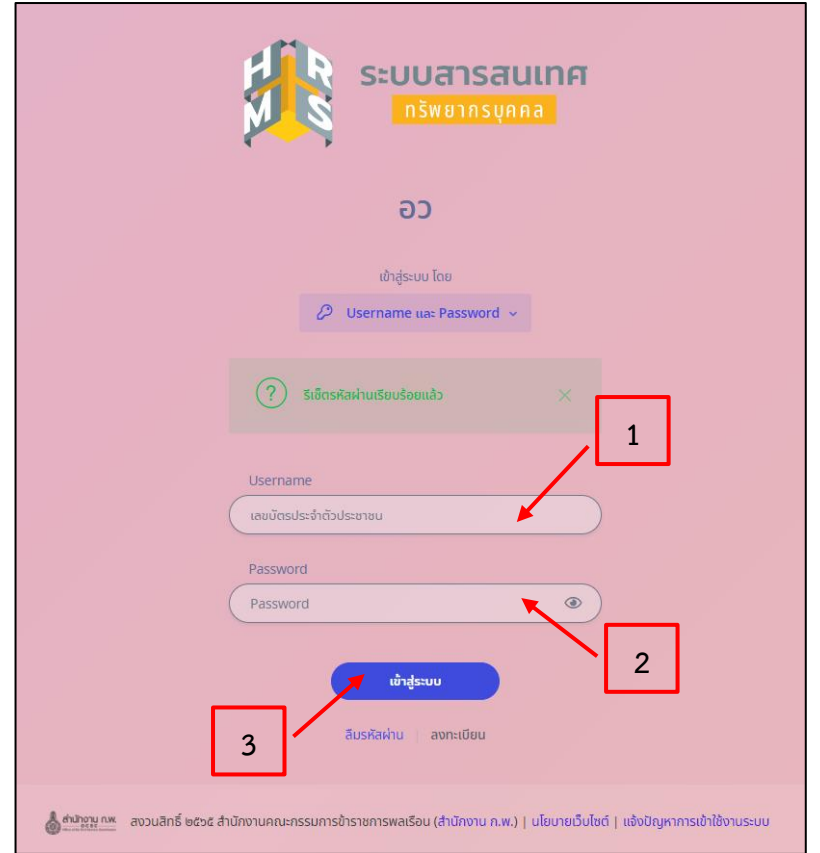

## **ขั้นตอนการเรียกดูข้อมูลประวัติ**

1. เมื่อทำการเข้าสู้ระบบเรียบร้อยแล้ว จะปรากฎหน้าจอหลัก ดังรูปด้านล่าง

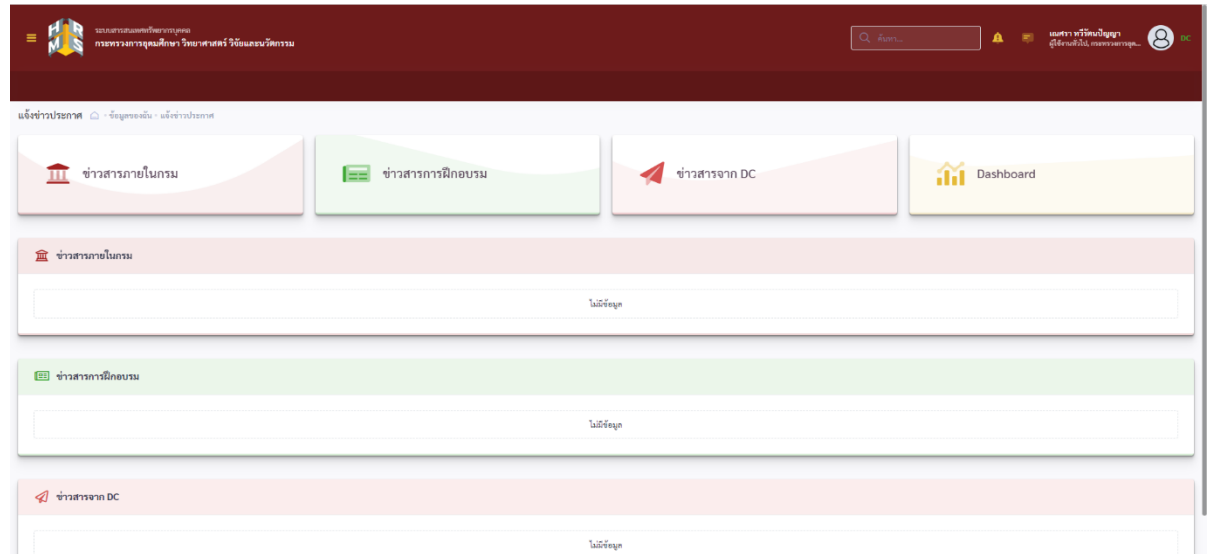

2. ให้คลิกแถบเครื่องมือแล้วจะปรากฎเมนูการใช้งาน ทำการติดดาวเมนูเพื่อให้สะดวกต่อการใช้งาน ดังรูปด้ำนล่ำง

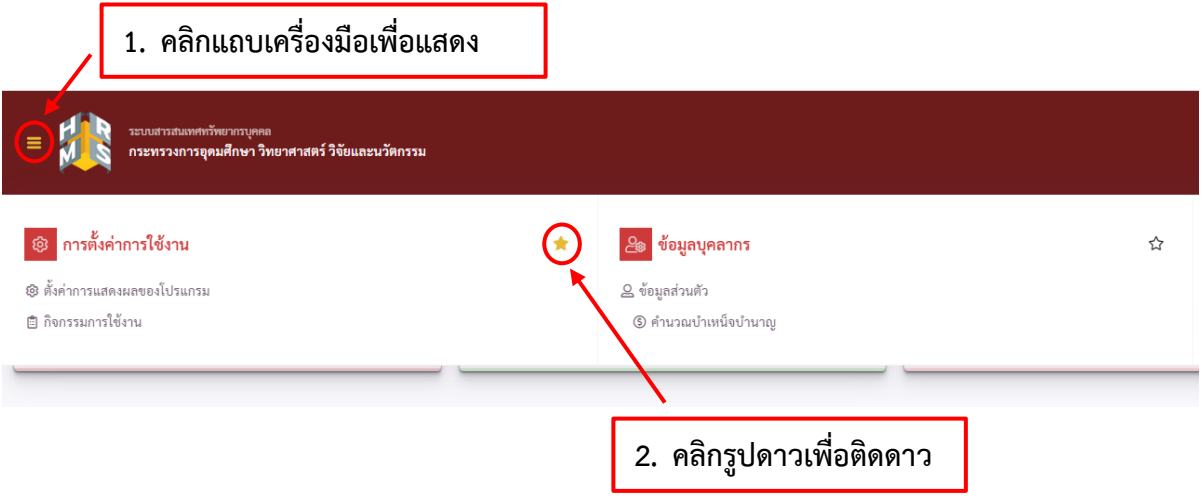

3. เมนูที่ติดดาวแล้วจะปรากฎบนหน้าจอหลัก ดังรูปด้านล่าง

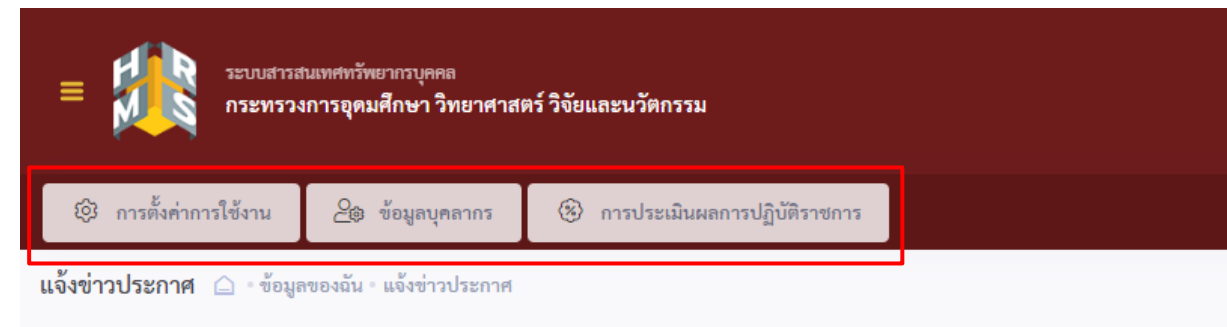

- 4. เมนูการตั้งค่าการใช้งาน มี 2 เมนูย่อย ดังนี้
	- ้ (1) ตั้งค่าการแสดงผลของโปรแกรม ใช้สำหรับการตั้งค่าตัวอักษรและรูปแบบการแสดงผลของหน้าจอ
	- (2) กิจกรรมการใช้งาน ใช้สำหรับแสดงรายการกิจกรรมที่มีการใช้งาน

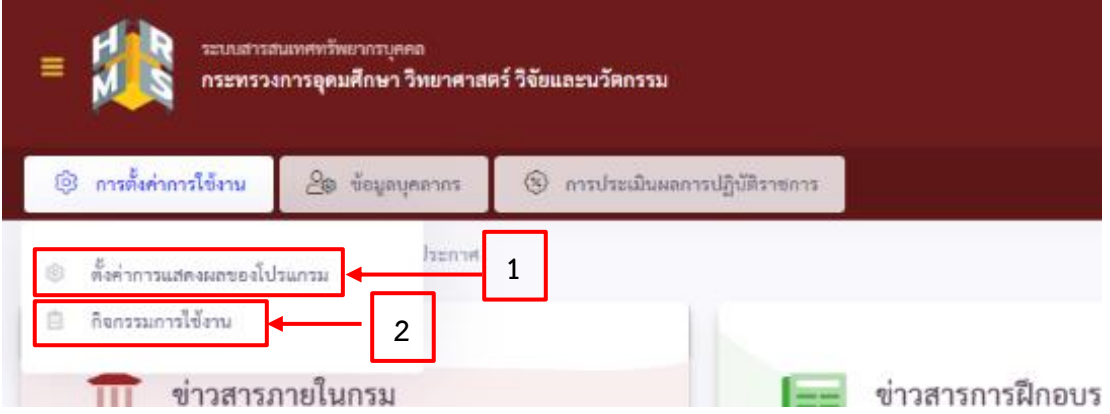

5. เมนูข้อมูลบุคลากร ใช้สำหรับดูข้อมูลส่วนตัว ข้อมูลประวัติ ข้อมูลอื่นๆ ให้คลิก ข้อมูลส่วนตัว แล้วจะปรากฎ หน้าจอข้อมูลภาพรวม ดังรูปด้านล่าง

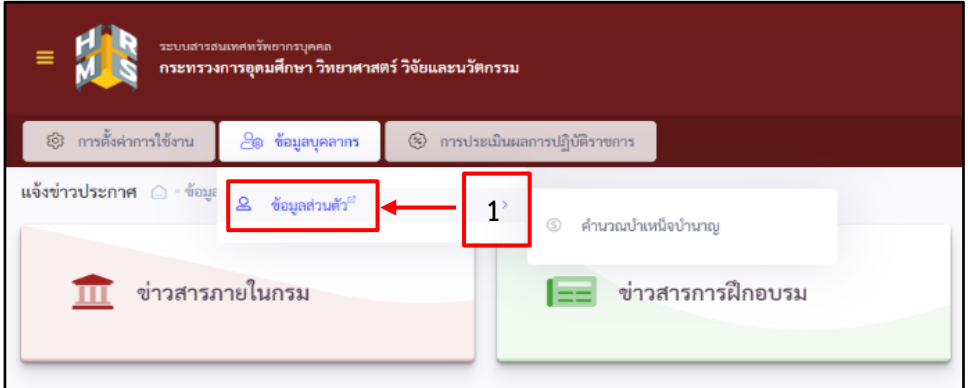

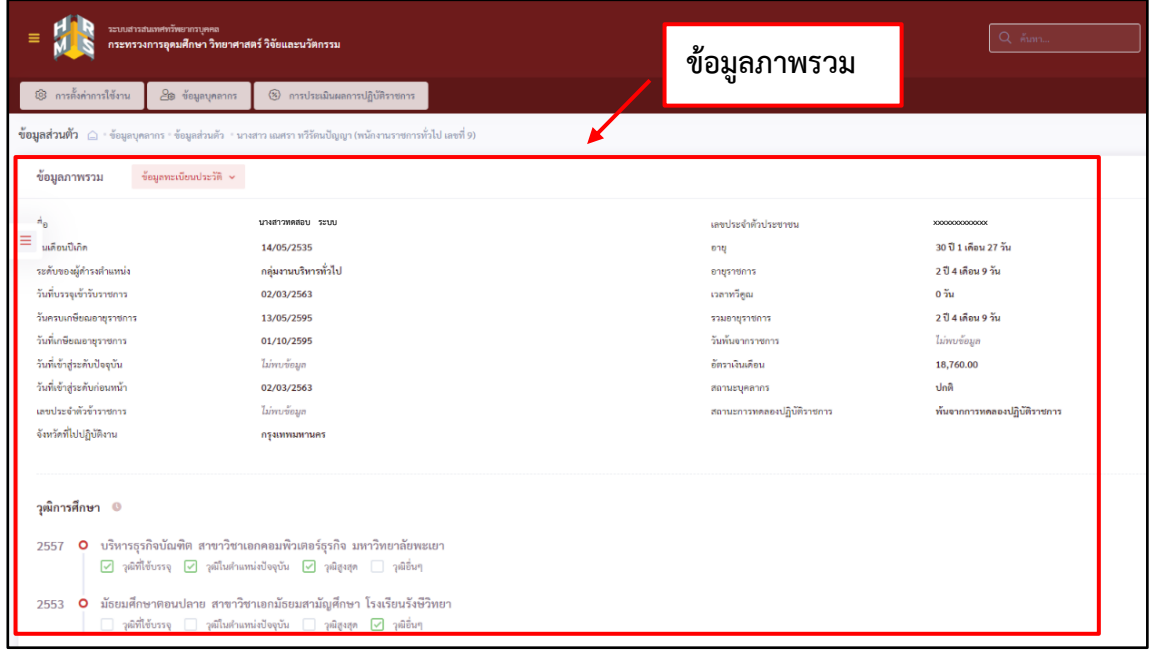

6. คลิกเมนูบุคลากรแถบด้านข้าง และคลิกข้อมูลประวัติเพื่อเรียกดูข้อมูลที่ต้องการ

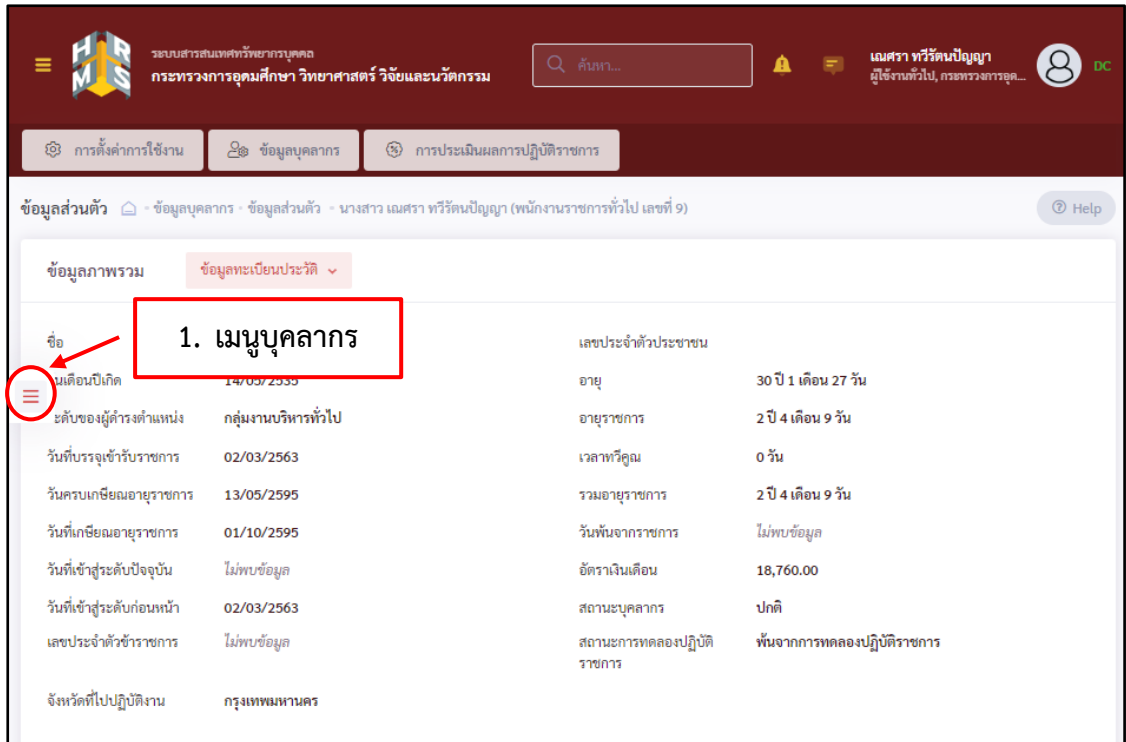

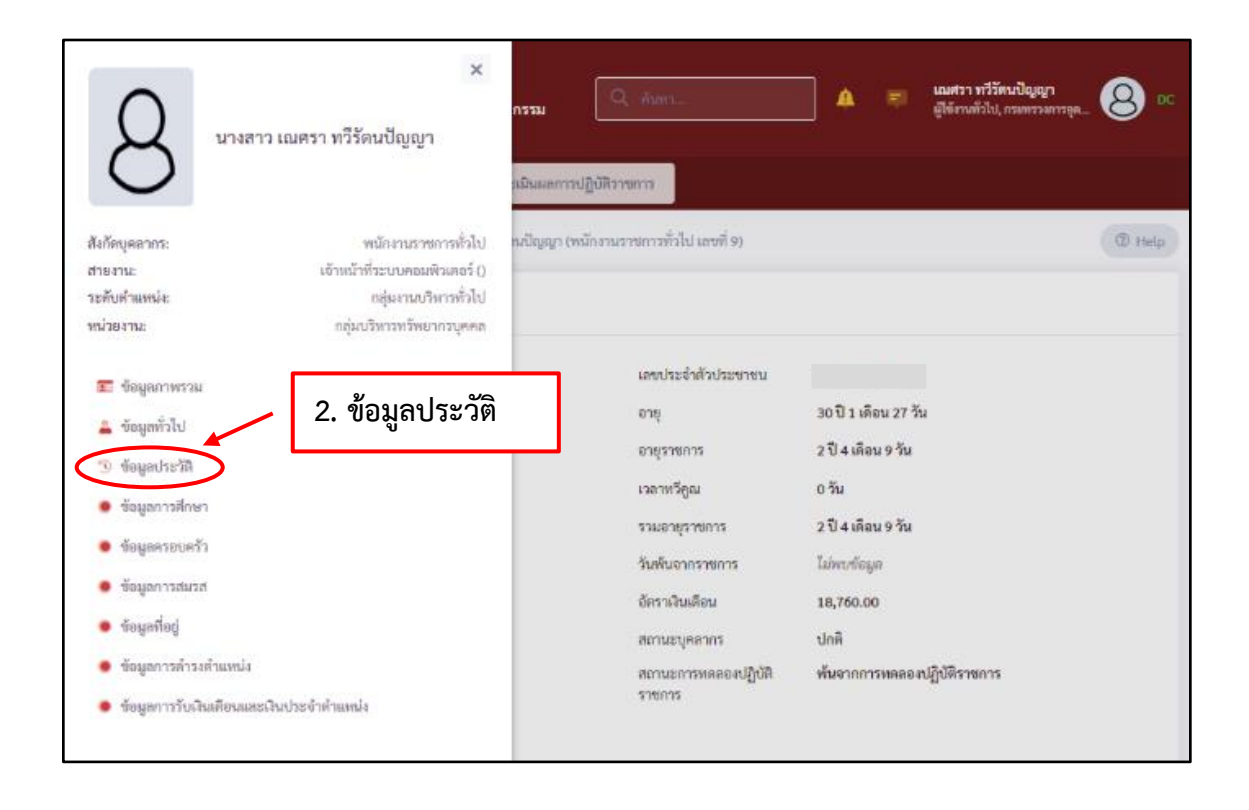

7. เมื่อคลิกข้อมูลประวัติแล้วจะปรากฎหน้าจอข้อมูลประวัติขึ้นมา ให้ทำการเลือกประเภทประวัติ ที่ต้องการเรียกดู

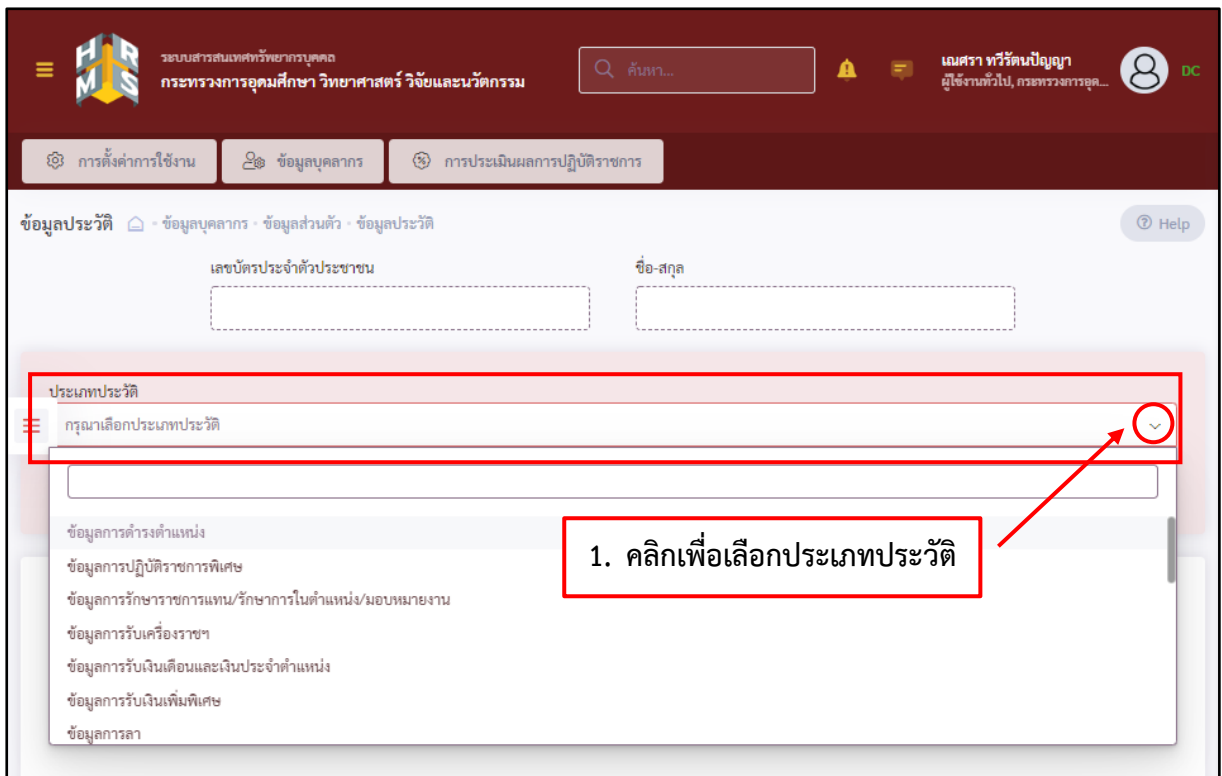

8. เมื่อเลือกประเภทประวัติที่ต้องการเรียกดูเรียบร้อยแล้ว ให้ทำการคลิกปุ่ม ค้นหา ก็จะปรากฎข้อมูล การดำรงตำแหน่ง

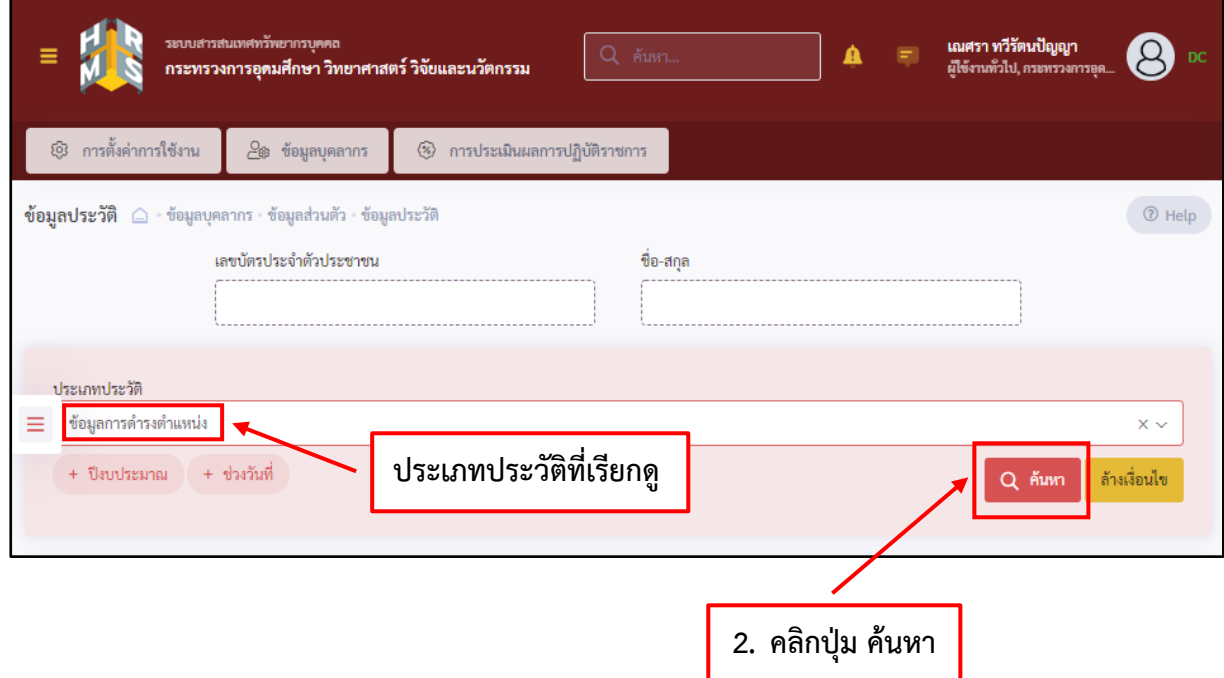